**คู่มือการใช้งาน ระบบประเมินนักศึกษาเพอื่ เข้ารับรางวลัพระราชทานระดับอุดมศึกษาระดับเขต / ภูมิภาค การเข้าใช้งานระบบประเมินนักศึกษา**

- **1.** เปิ ดโปรแกรม Web browser (แนะน ำให้ใช้Google Chrome หรือ Mozilla Firefox) พิมพ์ชื่อ Web Site ในช่อง address bar kwww.gen1.mua.go.th:8080/Cr\_award/ เพื่อเข้าสู่ระบบ ประเมินนักศึกษำ
- 2. หลังจากที่กดปุ่ม Enter จะได้ Web Site ของระบบประเมินนักศึกษา ดังรูป

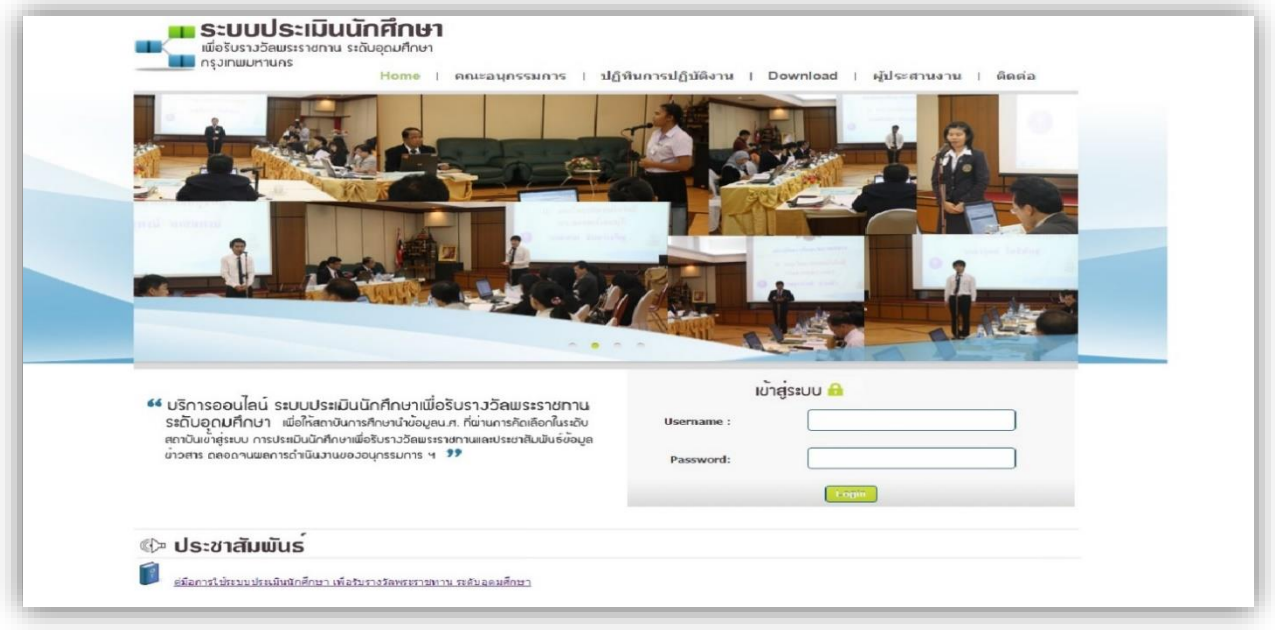

#### **การ Login เข้าสู่ระบบประเมินนักศึกษา**

กำร Login เขำ้สู่ระบบแบ่งออกเป็น 2 ประเภทดว้ยกนั

- **1.** กำร Login เขำ้สู่ระบบเป็นคร้ังแรกผใู้ชง้ำนจะตอ้งทำ กำรลงทะเบียนเพื่อขอใชง้ำนระบบก่อน โดย มีขั้นตอนดังนี้
	- a. พิมพ์ Username และ Password ที่ได้รับจากสำนักงานคณะกรรมการการอุดมศึกษาเพื่อเข้าสู่ กำรลงทะเบียน

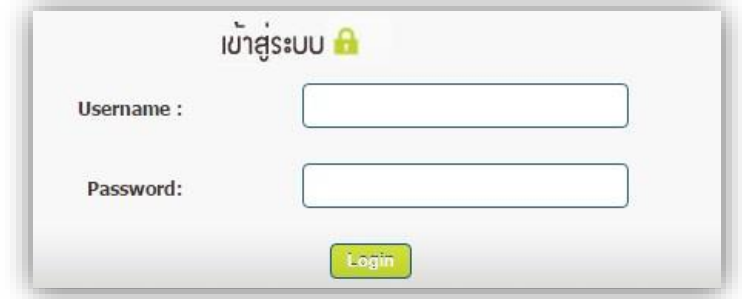

b. หลังจากพิมพ์ Username และ Password ที่ได้รับไว้ถูกต้องแล้ว จะได้หน้าต่างของ การกรอก รำยละเอียดผู้ใช้งำนซึ่งจะต้องกรอกให้ครบทุกรำยกำรข้อมูลที่มีเครื่องหมำย (\*) เพื่อลงทะเบียน เข้ำใช้ระบบ ประเมินนักศึกษำ

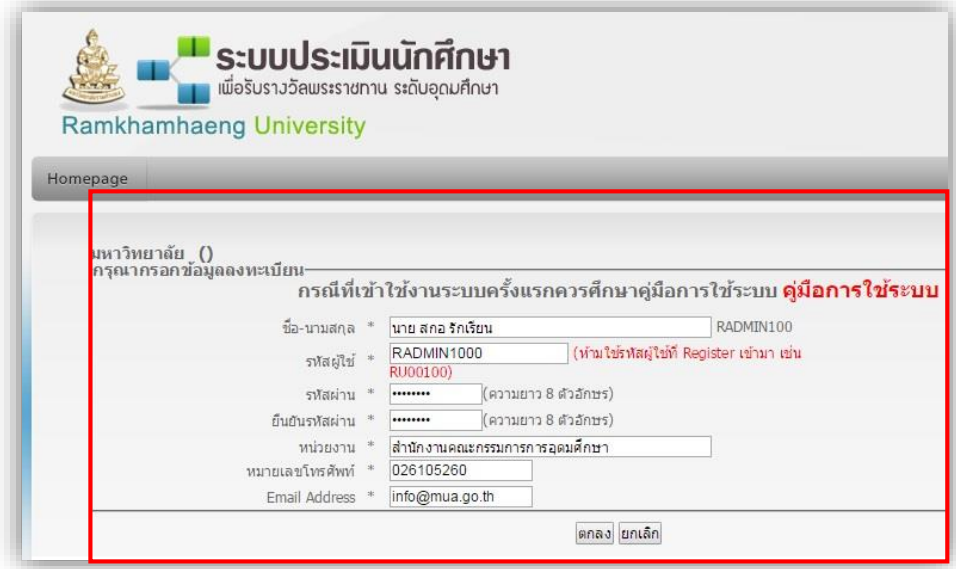

ในช่องรหัสผู้ใช้ ระบบจะให้ผู้ใช้งานตั้งรหัสผู้ใช้งาน โดยรหัสนั้นต้องไม่ใช่ Username ที่ได้รับจาก ส ำนักงำนคณะกรรมกำรกำรอุดมศึกษำ ตัวอยำ่ งเช่น Username ที่ได้รับจำกส ำนักงำนคณะกรรมกำร การอุดมศึกษา เป็น RU001 ในช่องรหัสผู้ใช้ คุณสกอ รักเรียน ได้กำหนดเป็น RADMIN1000 จำกน้นักดปุ่ม ตกลง

c. เมื่อกดปุ่มตกลงแล้ว จะ ได้หน้าจอรายละเอียดของผู้ใช้งาน ดังภาพที่ ผู้ใช้งานต้องนำ Username และ Password ใหม่ที่ผใู้ชไ้ดก้ำ หนดเอง ในกำร Login เขำ้สู่ระบบในคร้ังต่อไป

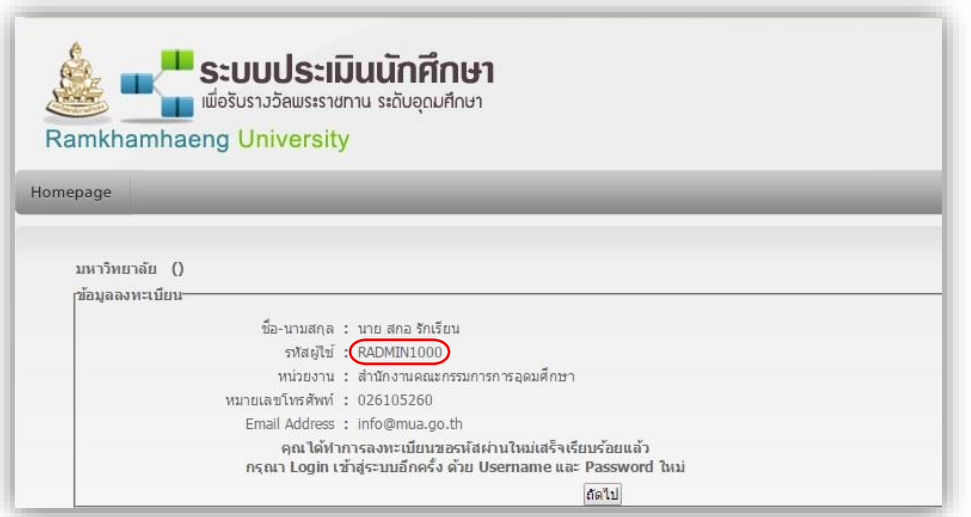

**2.** กำร Login เขำ้สู่ระบบ กรณีที่ลงทะเบียนแล้ว ให้ Login เขำ้สู่ระบบ ดว้ย Username และ Password ใหม่ที่ลงทะเบียน

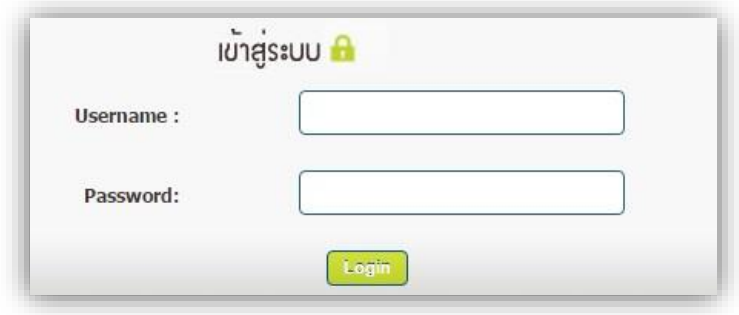

#### **การใช้งานระบบประเมินนักศึกษา ระดับเขต / ภูมิภาค**

ระบบประเมินนักศึกษาสำหรับระดับเขต / ภูมิภาค แบ่งการทำงานออกเป็นส่วนต่างๆดังนี้

1. ข้อมูลนักศึกษา เป็นเมนูสำหรับการจัดการข้อมูลนักศึกษาที่เข้ารับการประเมิน โดยระบบจะแสดง ข้อมูลรายชื่อสถาบัน นักศึกษา และสถานภาพการจัดส่งข้อมูล ตามกลุ่มขนาดสถานศึกษา ดังภาพ

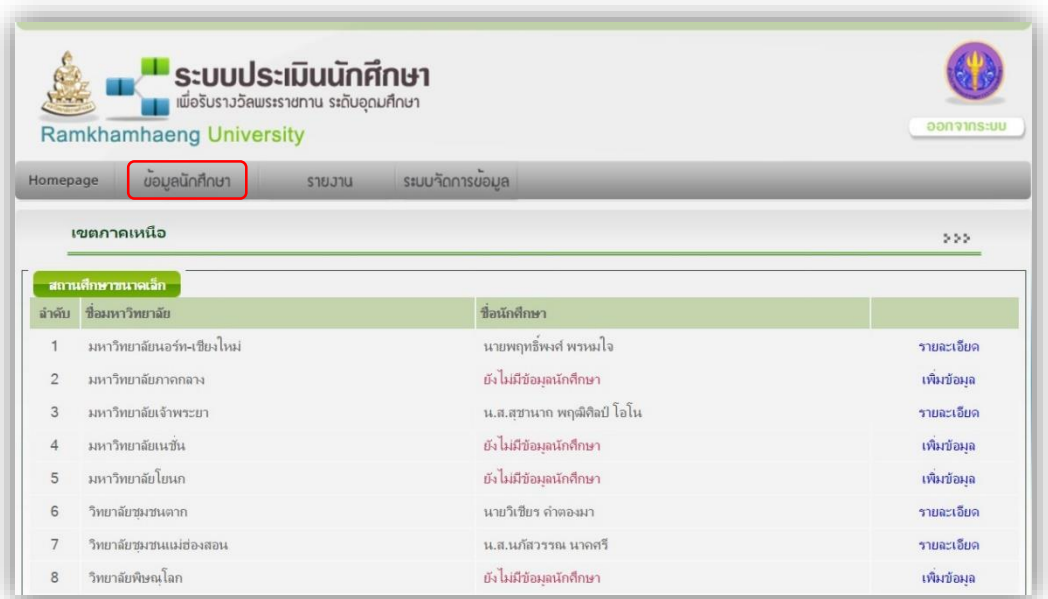

ในเมนูนี้สามารถเพิ่ม/ปรับปรุงข้อมูล รายชื่อสถาบันที่จัดส่งนักศึกษาเข้ารับการคัดเลือก รายชื่อนักศึกษา ขอ้มูลรำยละเอียดเอกสำรประกอบกำรประเมิน โดยศึกษำกำรดำ เนินงำนส่วนน้ีไดจ้ำก **คู่มือการใช้งาน ระบบ** ี ประเมินนักศึกษาเพื่อเข้ารับรางวัลพระราชทานระดับอุดมศึกษา สำหรับสถาบันอุดมศึกษานำข้อมูลเข้า **ระบบ**

- 2. รายงาน สำหรับเรียกดูรายงานต่างๆ ได้แก่
	- a. แบบสรุป สกอ. เป็นแบบสรุปผลการประเมิน จากการให้คะแนน และคำนวณผลตามเกณฑ์การ คัดเลือก โดยแบ่งกำรสรุปตำม สถำนศึกษำขนำดเล็ก สถำนศึกษำขนำดกลำง สถำนศึกษำขนำด ใหญ่และนกัศึกษำพิกำร

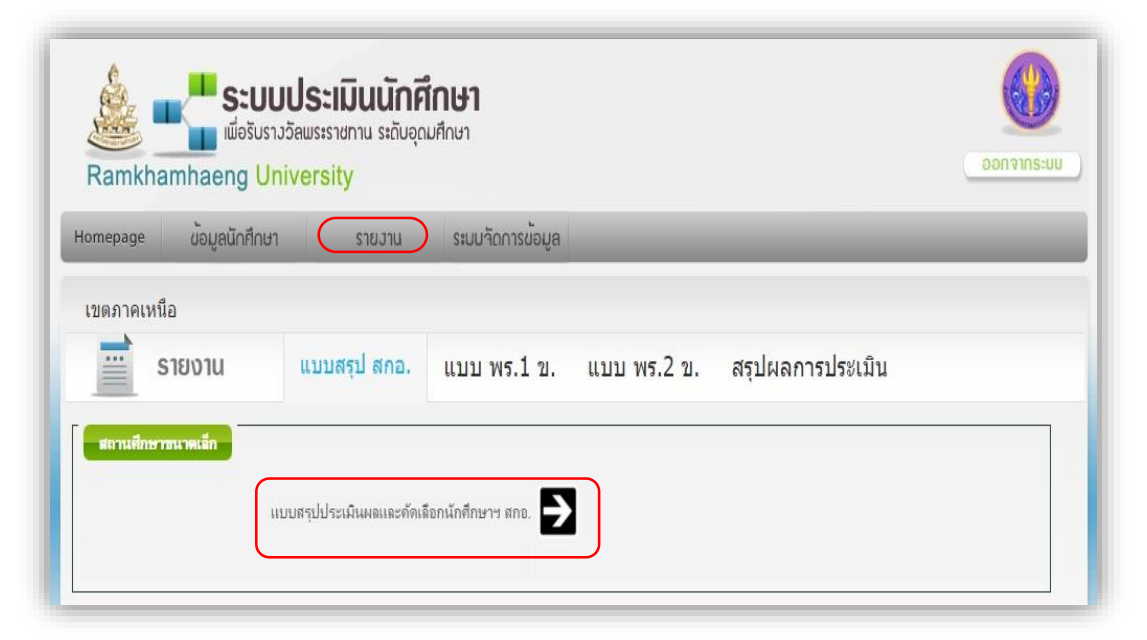

คลิกที่ชื่อ แบบสรุปประเมินผลและคัดเลือกนักศึกษำ สกอฯ ระบบจะแสดงแบบสรุปผลกำรประเมิน ตำมภำพ

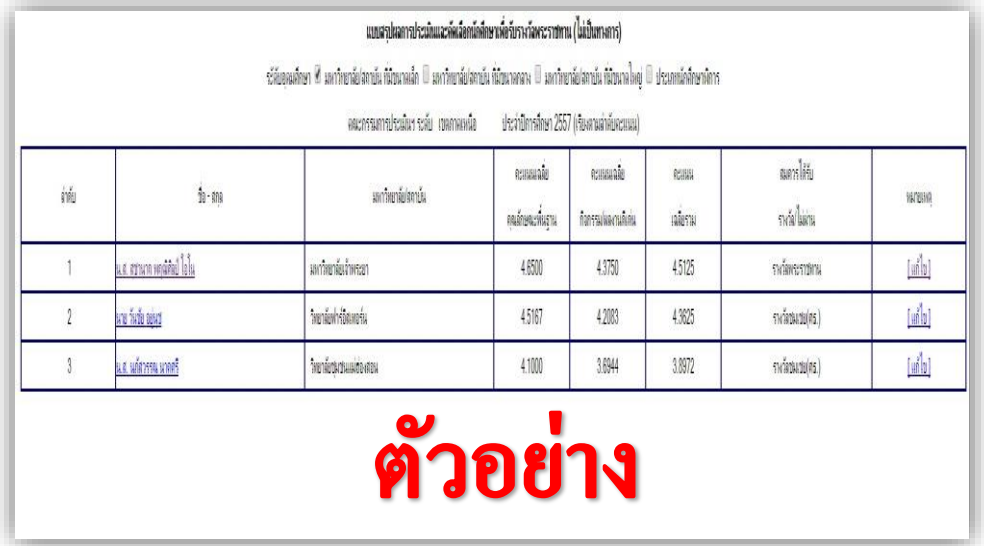

b. แบบสรุป พร.1ข. เป็ นแบบสรุปผลกำรประเมินผลและกำรคัดเลือกนักศึกษำฯ แบบ พร.1ข. โดย สรุปเป็นกลุ่มสถำนศึกษำขนำดเล็กขนำดกลำงขนำดใหญ่นกัศึกษำพิกำร

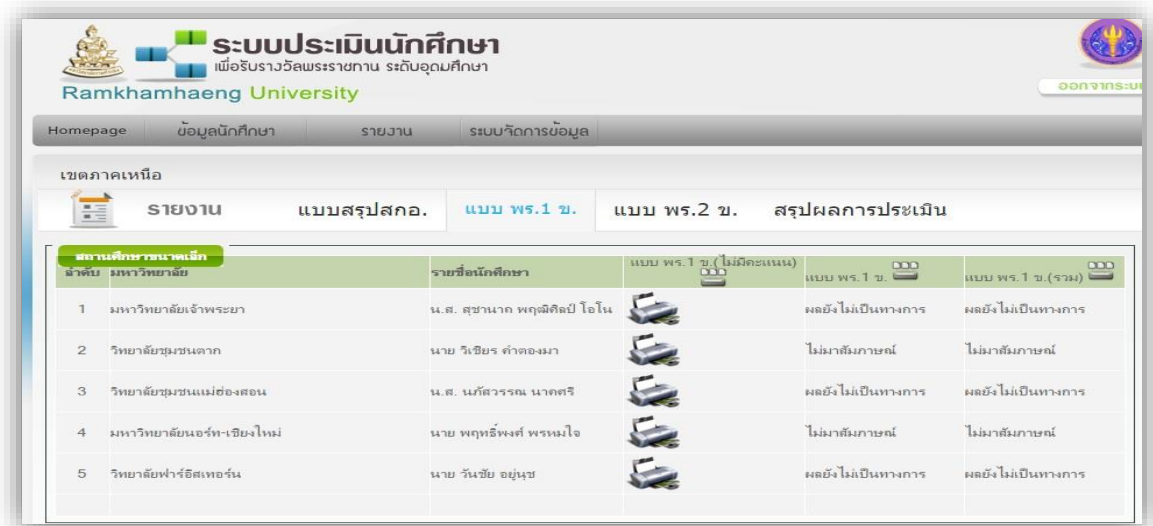

ตวัอยำ่ งหนำ้รำยงำน แบบ พร.1ข.

แบบ พร. 1 ข.

แบบประเมินคุณลักษณะพื้นฐานและกิจกรรม / ผลงานดีเด่น ของนักศึกษา เพื่อรับรางวัลพระราชทาน ปีการศึกษา 2557

ขนาดสถานศึกษา [✓] เล็ก [ ] กลาง [ ] ใหญ่ [ ] พิการ

<u>\_\_\_\_\_\_\_\_\_\_</u> กำลังศึกษาอยู่ขั้นปีที่ <u>\_2 \_\_</u> ชื่อ - นามสกุล <u>- นางสาวนภัสวรรณ นาคศรี -</u>

ชื่อสถานศึกษา วิทยาลัยชุมชนแม่ฮองสอน

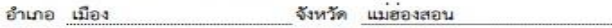

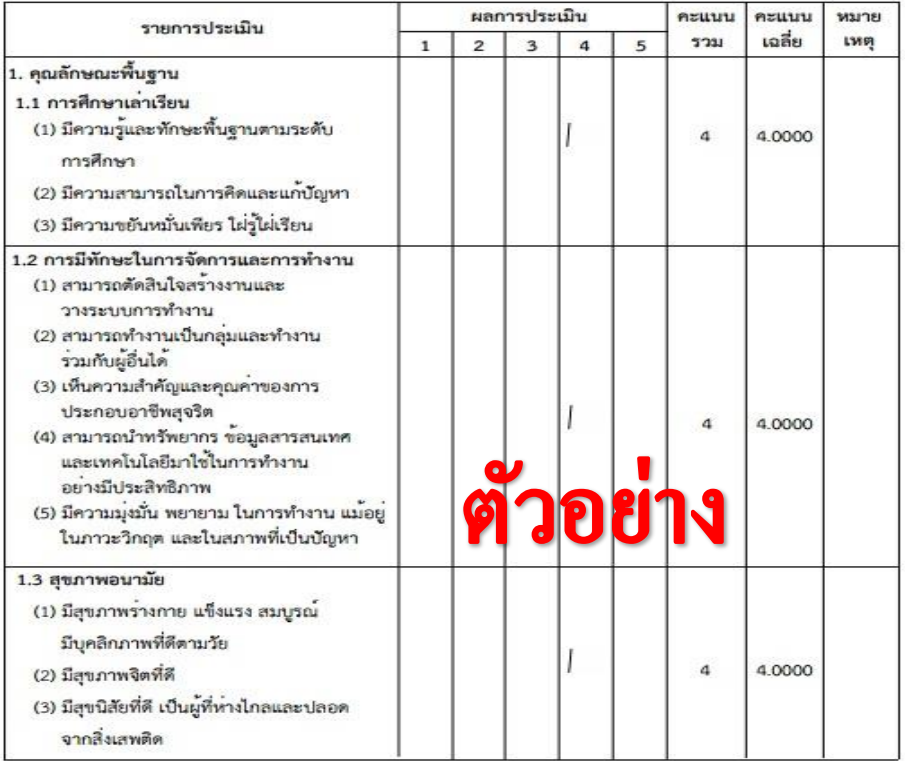

c. แบบ พร.2ข. เป็นแบบสรุปผลการประเมินผลและการคัดเลือกนักศึกษาฯ แบบ พร.2ข. โดยสรุป เป็นกลุ่มสถำนศึกษำขนำดเล็กขนำดกลำงขนำดใหญ่นกัศึกษำพิกำร

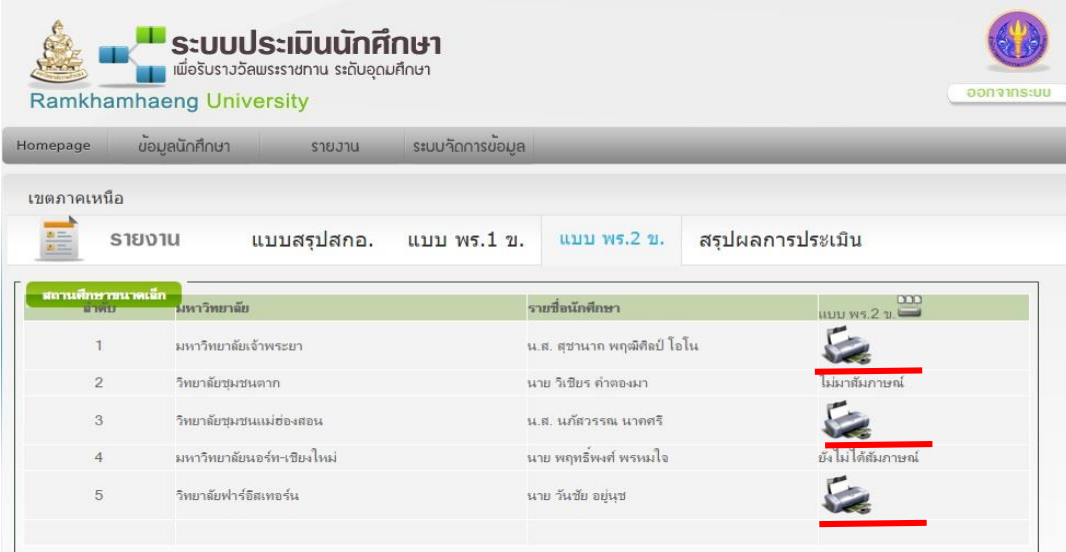

ตวัอยำ่ งหนำ้รำยงำน แบบ พร.2ข.

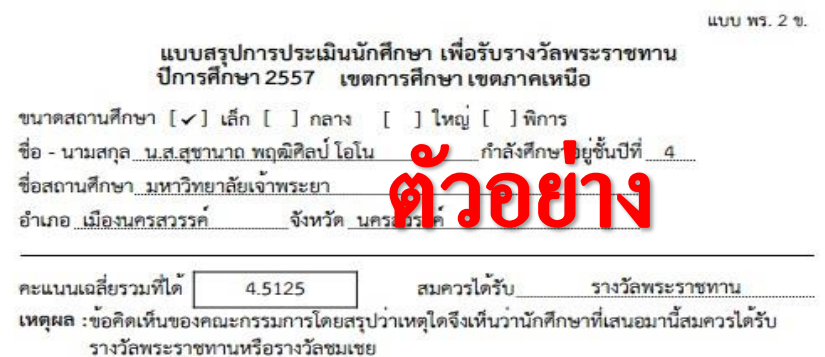

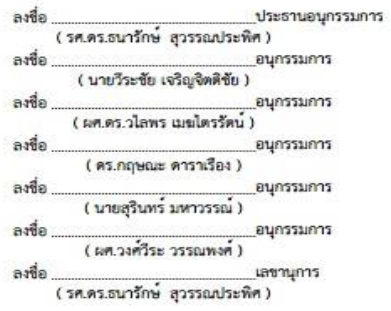

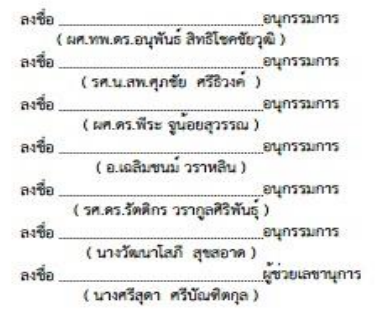

## **3.** สรุปผลกำรประเมิน

**a.** กำรเรียกดูรำยงำนสรุปผลกำรประเมิน จำกตวัอยำ่ งจำกำรคลิกเลือก**รายงานแสดง**

**รายละเอียดผลการประเมิน ตามเกณฑ์การตัดสิน** จะแสดงรำยละเอียดผลกำรประเมิน ข้ึนมำ

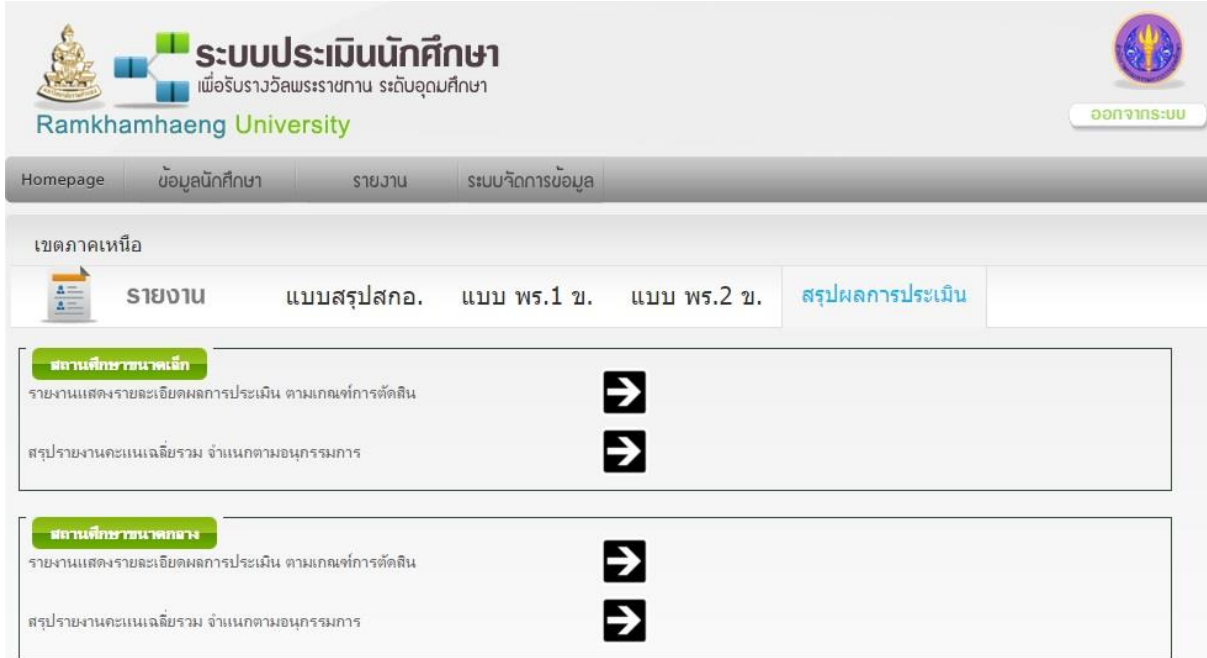

ตวัอยำ่ งรำยงำนหนำ้จอผลกำรประเมิน ตำมเกณฑต์ ดัสิน

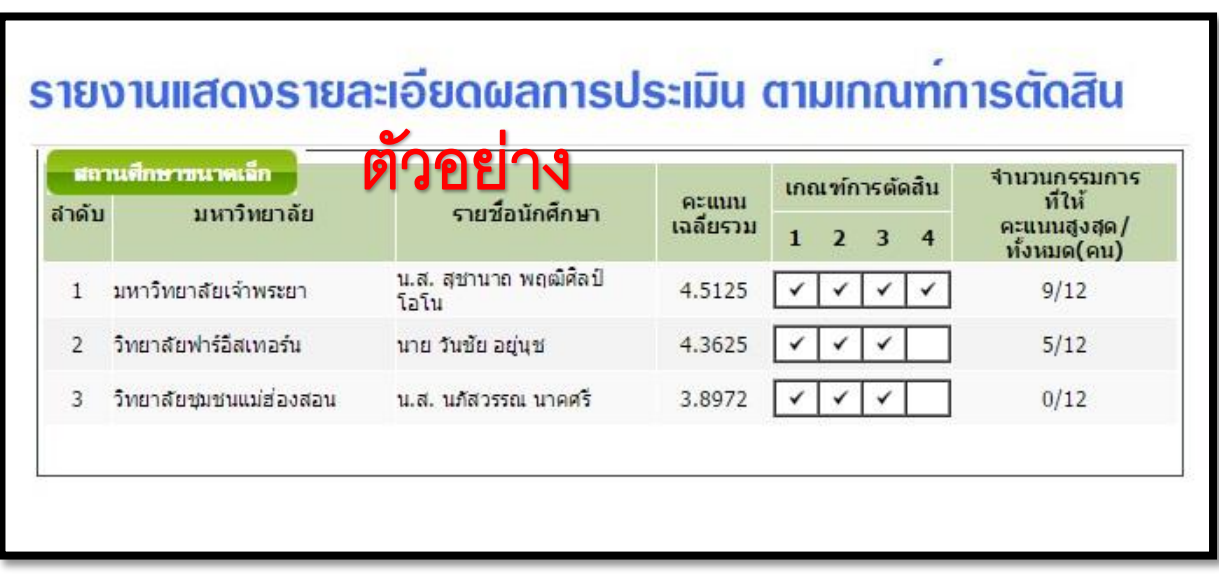

4. ระบบจัดการข้อมูล สำหรับการจัดการข้อมูลการเข้าประเมิน มีเมนูในการจัดการส่วนต่างๆได้แก่

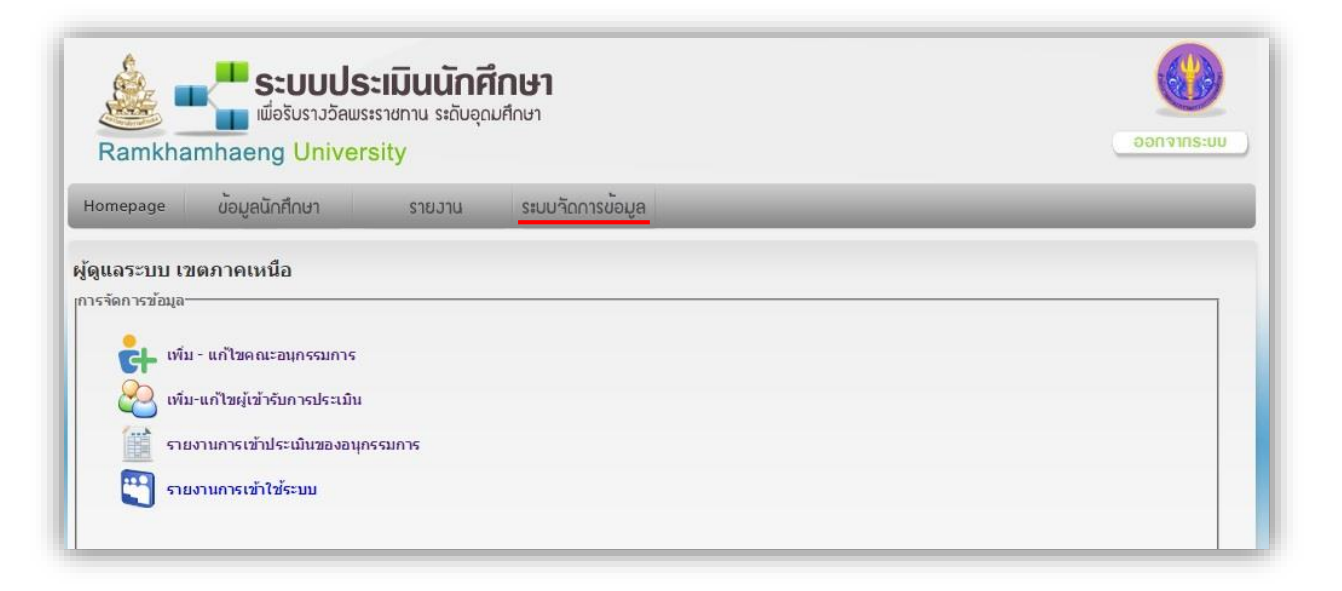

### **a. เพมิ่ และแก้ไขคณะอนุกรรมการ**

เมื่อคลิกเพิ่มและแกไ้ขคณะอนุกรรมกำรระบบจะแสดงรำยชื่อคณะอนุกรรมกำรเพื่อให้ตรวจสอบ กำร

แกไ้ขใหค้ลิกที่ เพื่อแกไ้ข

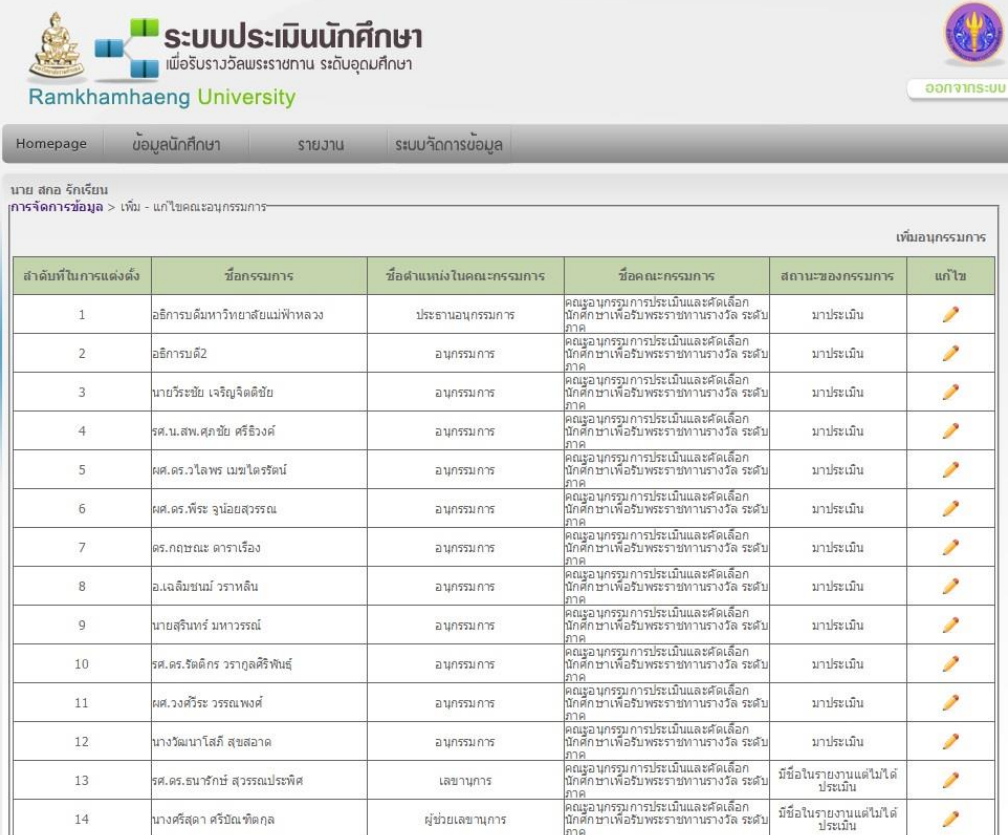

#### หนำ้จอสำ หรับกำรแกไ้ขกรรมกำรเป็นดงัภำพ

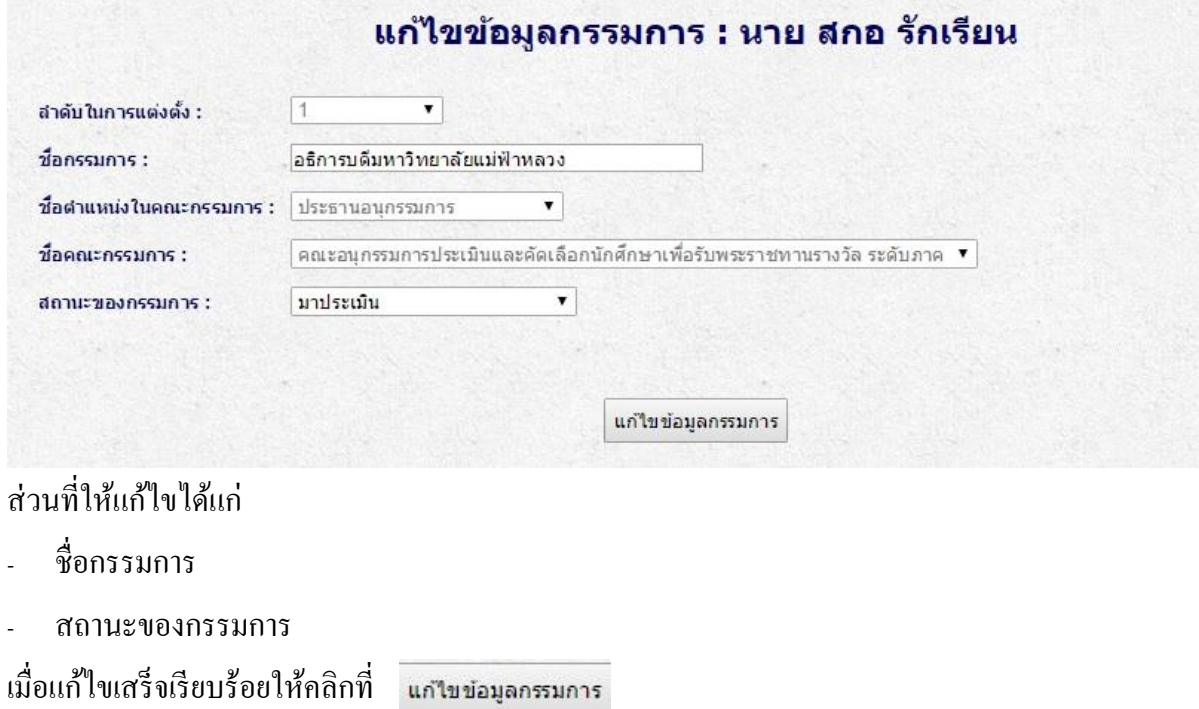

เมื่อคลิกแล้วจะปรำกฏข้อควำม

All Record of 0.015 sec. 1 import successfully.

# **b. เพมิ่ และแก้ไขผู้เข้าการประเมิน**

เมื่อคลิกเพิ่มและแกไ้ขผเู้ขำ้รับกำรประเมินระบบจะแสดงรำยชื่อผเู้ขำ้รับกำรประเมินเพื่อใหต้รวจสอบ

กำรแกไ้ขใหค้ลิกที่

#### ⊿ี้แก้ไขสำดับการเข้าประเมิน

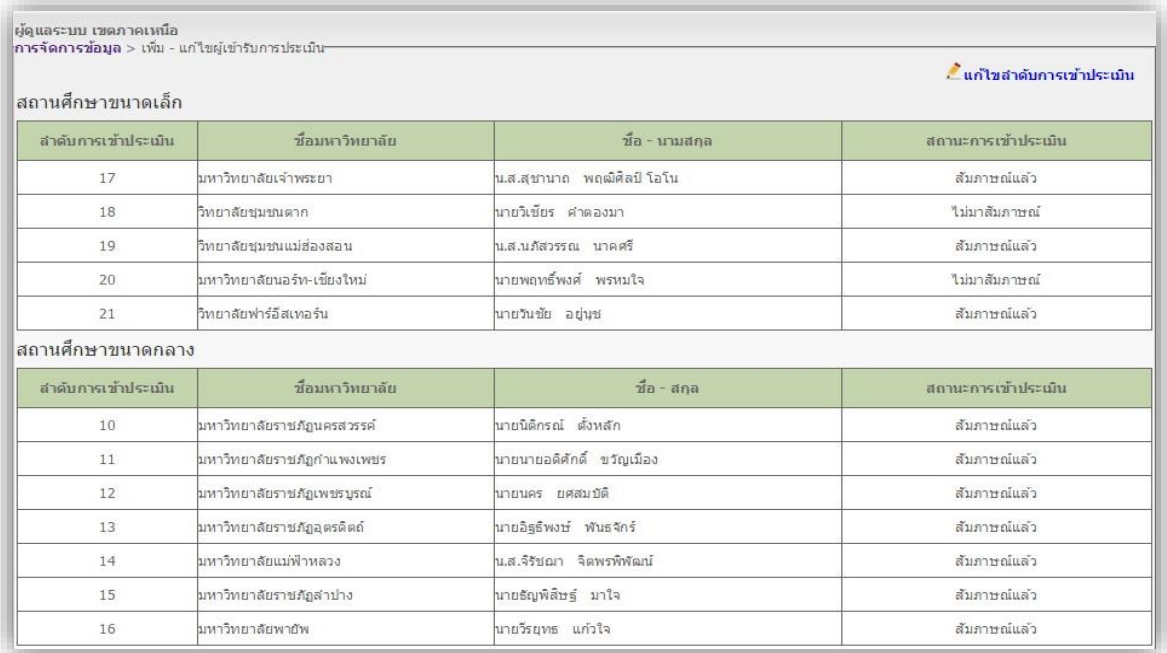

## หน้าจอสำหรับการแก้ไขผู้เข้ารับการประเมินเป็นดังภาพ

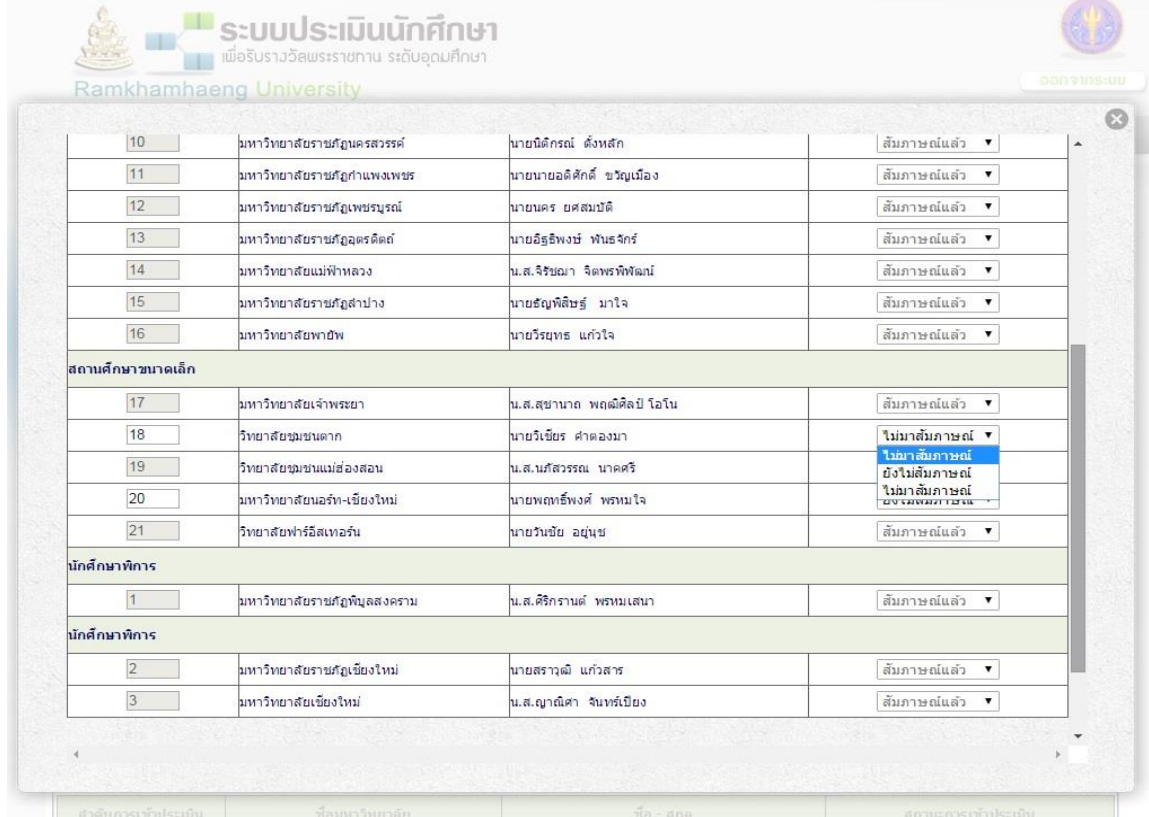

ส่วนที่ใหแ้กไ้ขไดแ้ก่

- ล ำดับกำรเข้ำสัมภำษณ์
- สถำนะกำรเข้ำสอบสัมภำษณ์

เมื่อแก้ไขสำเร็จเรียบร้อยให้คลิกที่ **แก้ไขข้อมูลผู้เข้ารับการประเ**มิน

เมื่อคลิกแล้วจะปรากฏข้อความ All Record of 0.015 sec. 1 import successfully.

# **c. รายงานการเข้าประเมินคณะอนุกรรมการ**

เมื่อคลิกที่ รำยงำนกำรเข้ำประเมินคณะอนุกรรมกำรระบบจะแสดงรำยชื่อของกรรมกำร สถำนะกำร ประเมิน

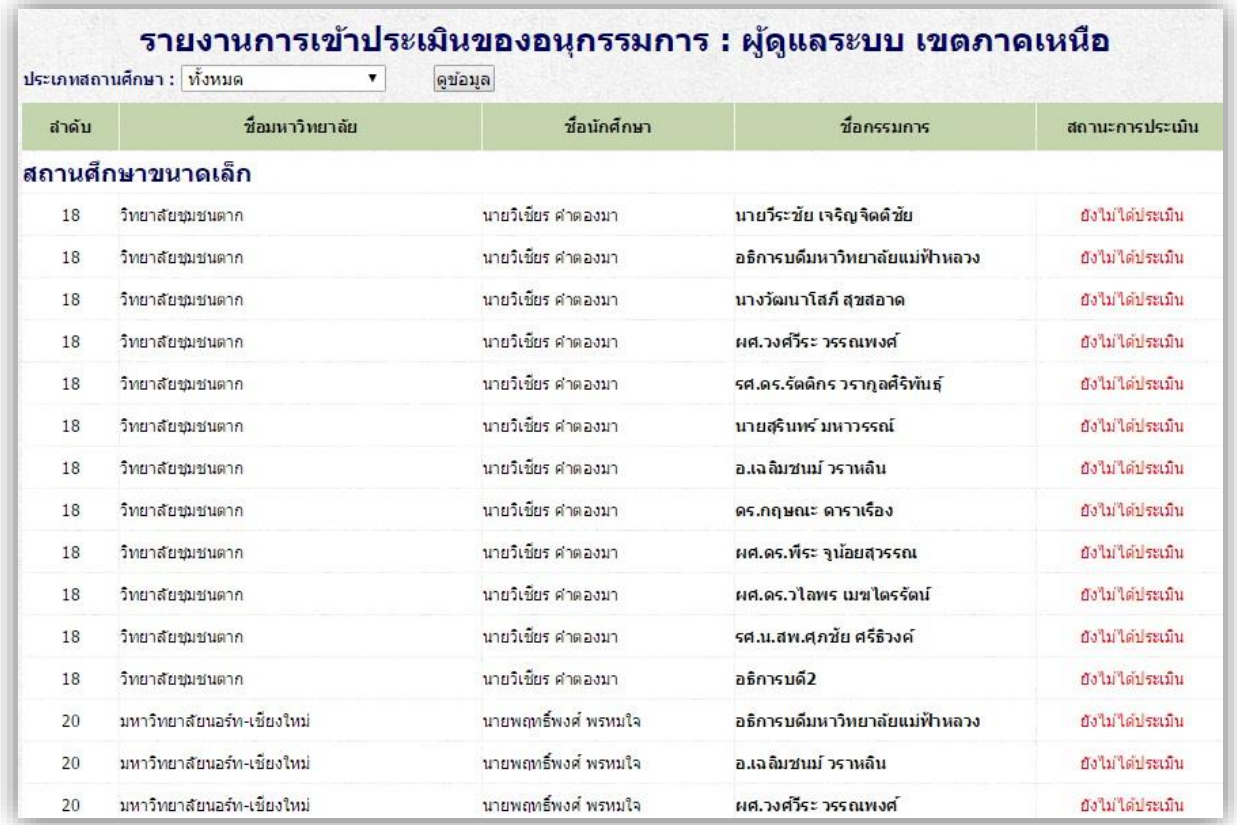